### **ADVANCED BRIEF-DRAFTING FOR THE DIGITAL AGE: BOOKMARKS AND INTERNAL LINKS**

David J. Cohen, CAFL Appellate Unit

April 30, 2020

## Webinar Overview

- **Becoming comfortable with changes arising from** electronic briefing
- **Resources and sample files**
- **Terminology**
- Add bookmarks to a brief's Table of Contents (MS Word)
- Add bookmarks to a brief's Addendum (PDF / Adobe)
- Create internal links
- **Additional tips & techniques**

# Becoming comfortable with electronic briefing

- **Much remains the same. But some things have changed, with** new skills & software required to file a conforming brief and appendix.
- Review the Appeals Court's e-filing rules & checklists at [https://www.mass.gov/guides/electronic-filing-at-the-appeals](https://www.mass.gov/guides/electronic-filing-at-the-appeals-court)[court](https://www.mass.gov/guides/electronic-filing-at-the-appeals-court)
- **Recognize key differences between paper & electronic briefs**
- Buy a "pro" version of PDF software
- Learn how Word stores formatting & other information hidden within a document
- **Practice manipulating sample files long** *before* a brief is due
- Attend related trainings (e.g. how to automatically create a Table of Authorities)

#### Resources and Sample Files

- **Appeals Court guide on its webpage:** 
	- [https://www.mass.gov/service-details/how-to](https://www.mass.gov/service-details/how-to-create-pdfs-with-bookmarks-and-internal-links)[create-pdfs-with-bookmarks-and-internal-links](https://www.mass.gov/service-details/how-to-create-pdfs-with-bookmarks-and-internal-links) (also attached in PDF format)
- **"** "Brief Template," available at Appeals Court webpage for use in Microsoft Word, with common bookmarks for an appellate brief already built in
- Sample Word and PDF files, in both "before" (no bookmarks / internal links) and "after" format, for you to review and practice with after this webinar

### Terminology

- Bookmarks and internal links both quickly take the reader from one part of an electronic document to another via a menu / selection of some kind, or by pointing and clicking.
- **Bookmarks** 
	- Use them to show the structure and organization of a document (or appendix)
	- **P** You give them a descriptive name & they take the reader directly to the section of the document or appendix where he or she wants to go
- **Internal links** 
	- **Effective more as a "pinpoint cite" type of navigational feature**
	- Can get the reader quickly to the exact source for a cited reference
	- Differ from "external" links, not presently permitted by Mass. appellate courts

# Add bookmarks to a brief's Table of Contents (MS Word)

- **Sample brief: dog bites man story (not** impounded)
- **Demonstration of two methods** 
	- Method 1: Use Appeals Court template
	- Method 2: Apply "Styles" manually
- **Then convert Word document to PDF format** using "Save as"

### Add bookmarks to a brief's Addendum (PDF / Adobe)

- **Method 1: Using an Addendum Table of Contents** that was typed manually
- Method 2: By generating the Addendum Table of Contents automatically

#### Create internal links

- Putting it all together combine your Brief and Addendum (PDF versions)
- Add internal links from (for example) a citation within the body of your brief to the source text for a specific finding of fact in your Addendum
- Consider cost vs. benefit in light of effort required and utility to the reader
	- Remember you cannot use *external* links (e.g., to separate transcript or exhibit appendices) and must add each internal link of this sort manually

# Additional tips & techniques for generating "e-file ready" briefs

- Remember to make all PDF's searchable & remove metadata
- **Example 1** Consider still printing out a hardcopy of everything for proofreading purposes before hitting that "submit" button for electronic filing
- Similar, if slightly more involved, techniques to what we covered today can be used to automatically generate a Table of Authorities

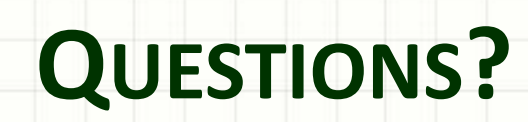

ر

٠